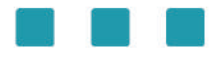

# ЭТОТ КОМПЬЮТЕР ПОДКЛЮЧЕН **H<sub>3</sub>6**

## К ЭЛЕКТРОННОМУ ЧИТАЛЬНОМУ ЗАЛУ НЭБ

## Для работы с сайтом НЭБ в ГУК

подключение к интернету через единую учётную запись не требуется - вы можете сразу перейти к работе с сайтом НЭБ.

### Для работы с сайтом НЭБ в УЛК

необходимо выполнить подключение к интернету по единой учётной записи (см. соответствующую инструкцию).

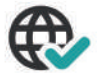

### Для подключения:

• Откройте сайт при помощи иконки «НЭБ» на рабочем столе.

- Найдите интересующее вас издание.
- Тексты, охраняемые авторским правом, доступные

в электронном читальном зале, открываются с помощью приложения «NEB Viewer».

 $\mathbf{Q}_k$ 

#### При доступе к тексту с использованием приложения:

- Подтвердите подключение через приложение «NEB Viewer».
- Нажмите на соглашение с условиями работы с изданием.

#### Обратите внимание:

в Приложении не предусмотрено скачивание и копирование издания.

#### Где ещё установлен НЭБ?

- в читальных залах ГУК ауд.313 и 345.
	- в читальном зале УЛК ауд.305л.

Больше информации о возможностях НЭБ читайте на сайте библиотеки:

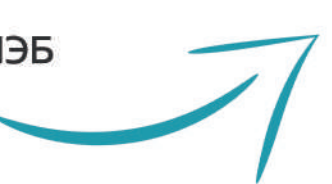

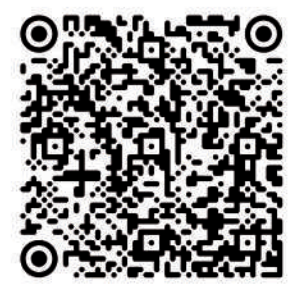